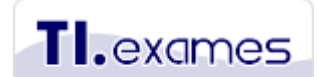

Cursos e-learning para gestão de TI & Negócio [www.tiexames.com.br](http://www.tiexames.com.br/)

## **Tutorial para agendar exames EXIN no site da VUE**

Este tutorial explica passo a passo como localizar os centros de testes Pearson VUE e também como agendar o seu o exame **EXIN**. A Pearson VUE (ou somente VUE) é um órgão internacional aplicador de exames de certificação que disponibiliza os exames do EXIN.

É importante esclarecer que a TIEXAMES não tem vínculo com a Pearson VUE. Problemas técnicos no site da Pearson VUE devem ser reportados diretamente para a service desk deles.

Nota importante: **a partir de 1 de janeiro de 2018** o EXIN não está mais oferecendo exames de ITIL. Estes exames são no momento oferecidos somente pelo instituto PEOPLECERT.

#### **Prazo para obtenção do certificado**

Após realizar o exame com aprovação, é necessário aguardar pelo menos **3 dias úteis** para que o resultado do exame realizado na VUE seja enviado para o site do EXIN. Somente após este prazo é que você receberá um e-mail automático do EXIN para acessar o portal do candidato no qual pode ser feito o download do seu certificado em PDF.

Algumas vezes, após a aprovação, pode ser solicitado por e-mail que você confirme seus dados cadastrais antes da emissão. Então, fique atento ao seu e-mail, especialmente na sua caixa de spam.

Consulte a última página deste tutorial para entender como é feito o download do certificado.

Siga os passos abaixo para comprar e agendar o exame.

#### **1º Passo – Acesse o site da VUE**

Utilize o link abaixo para acesso direto a exames do EXIN pela VUE: <http://www.vue.com/EXIN/>

Caso você nunca tenha realizado um exame por meio da VUE, terá que inicialmente criar uma conta de login. Clique no botão **Create account** para isto.

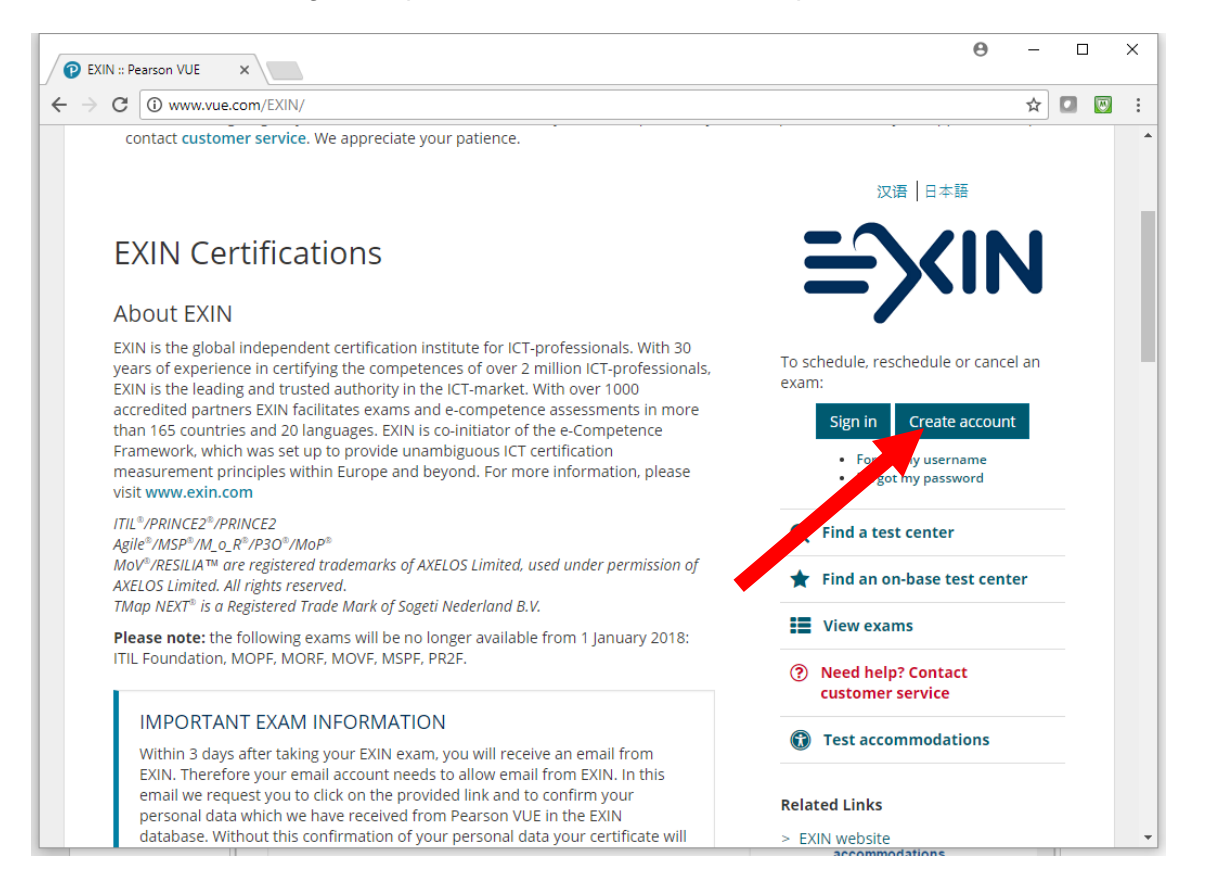

#### **2º Passo – Altere o idioma de navegação no site**

Se a página do site aparecer em idioma asiático, então você terá que alterar o idioma de exibição para "English (US)" antes de avançar. Na parte superior da página existe a opção de escolha do idioma inglês para exibição da página.

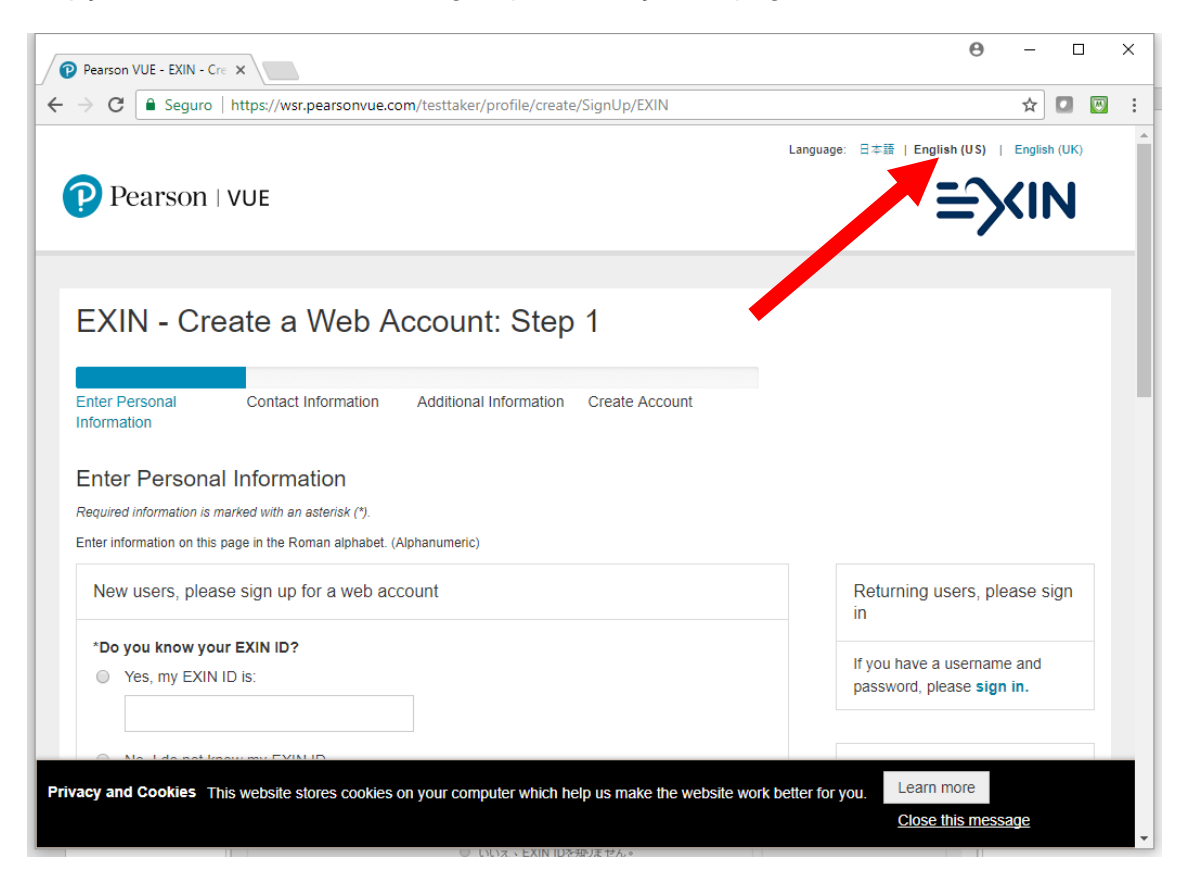

Estando no idioma correto, marque a checkbox abaixo e clique no botão para aceitar as políticas de privacidade do site.

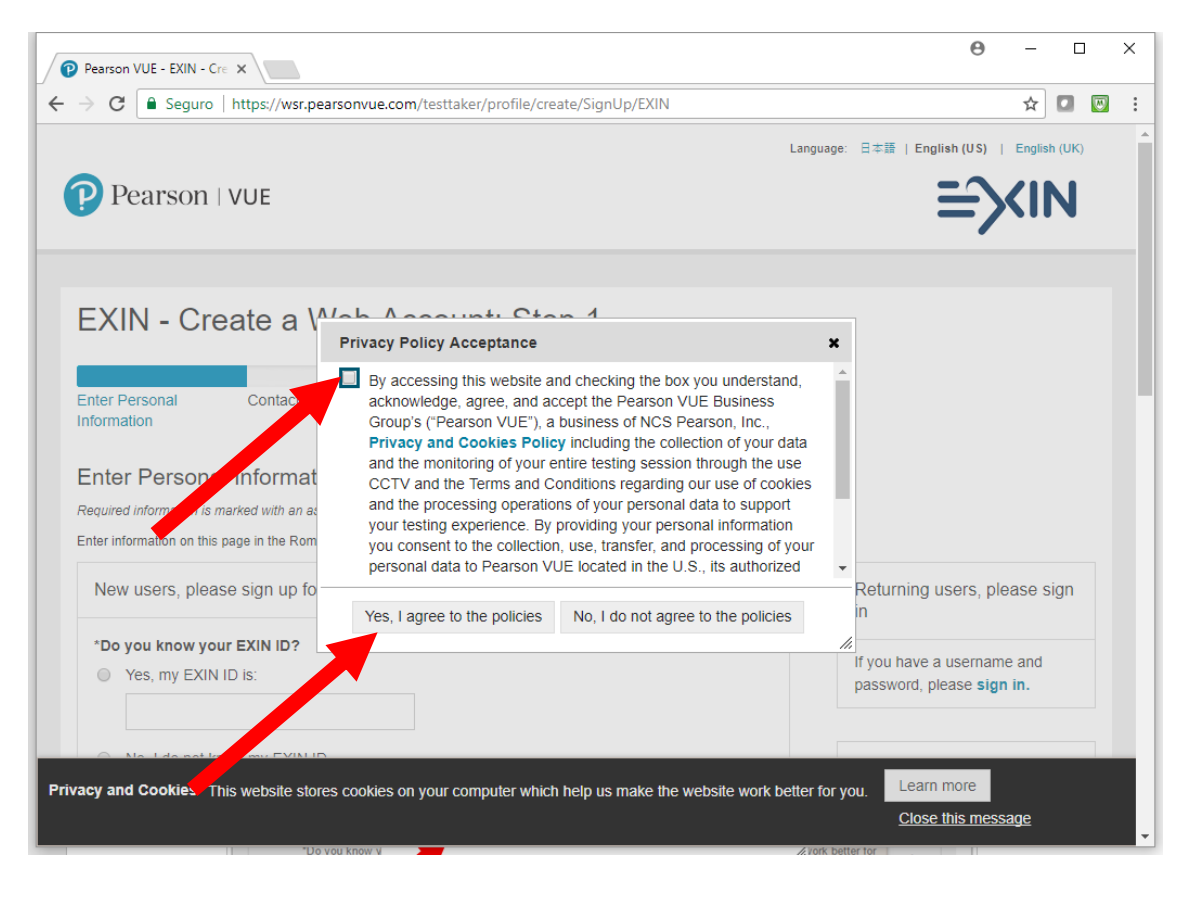

#### **3º Passo – Preencha suas informações pessoais**

Preencha todas as informações solicitadas no formulário que aparecerá a seguir.

Observações:

- Se você já realizou no passado um exame do EXIN, então deve ter recebido um login no portal do candidato do EXIN. Este login é o seu ID do EXIN. Se você o tiver, forneça-o no formulário de cadastro da VUE. Se não tiver ou não souber, não há nenhum problema, informe que você não sabe .
- **Informe o seu nome do exatamente conforme está no seu documento de identificação (RG ou CNH). Se você não informar exatamente como está no seu documento de identificação atual, você não vai conseguir prestar o exame no dia.** Existem três campos para preenchimento do nome: First name (primeiro nome), Middle inicial (primeira letra do nome do meio) e Last name (último nome). Se você tem quatro nomes ou mais, utilize o campo Last name para incluir todos evitando abreviações.

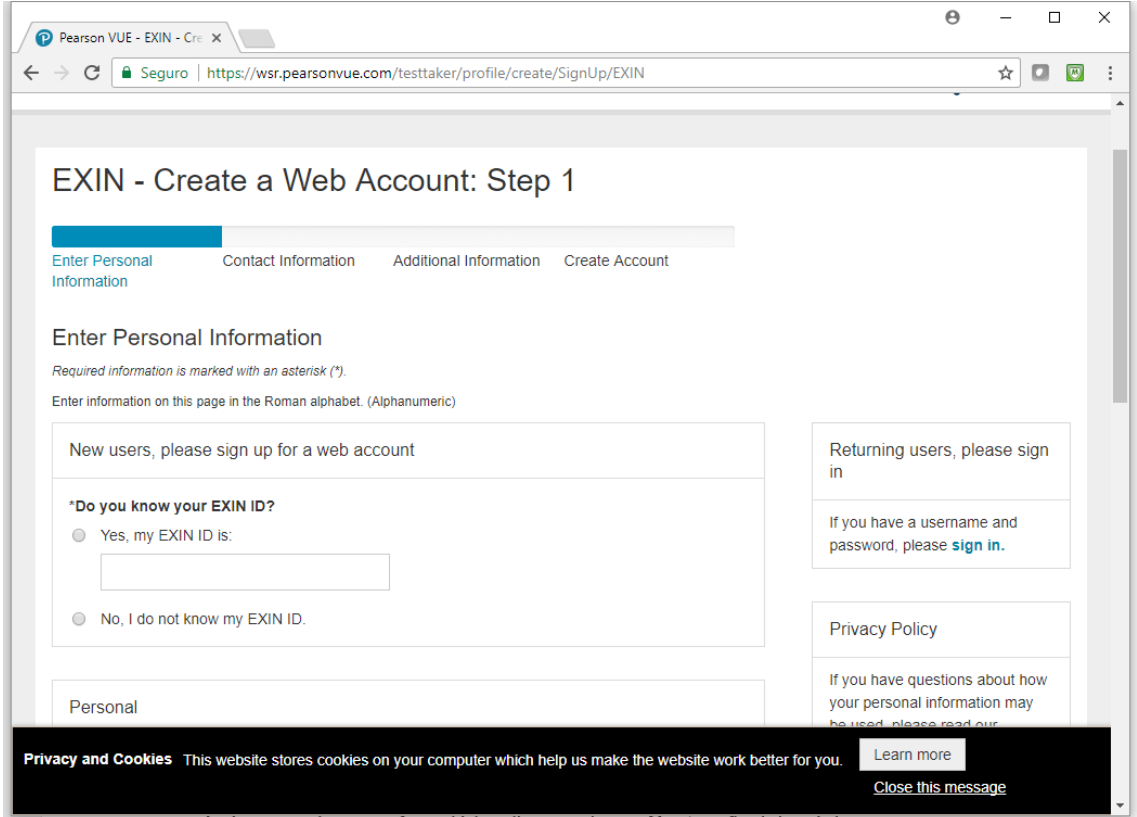

Após preencher este formulário, clique no botão **Next** no final da página.

#### **4º Passo – Preencha informações de contato**

No passo seguinte você deverá preencher informações de contato. Considere que o EXIN não está mais enviando por padrão certificado impresso, apenas envia o certificado digital em PDF. Caso queira o certificado impresso, esta solicitação terá que ser feita no portal do candidato do EXIN após a liberação do certificado digital. Na última página deste tutorial é explicado como comprar o certificado impresso após a aprovação no exame.

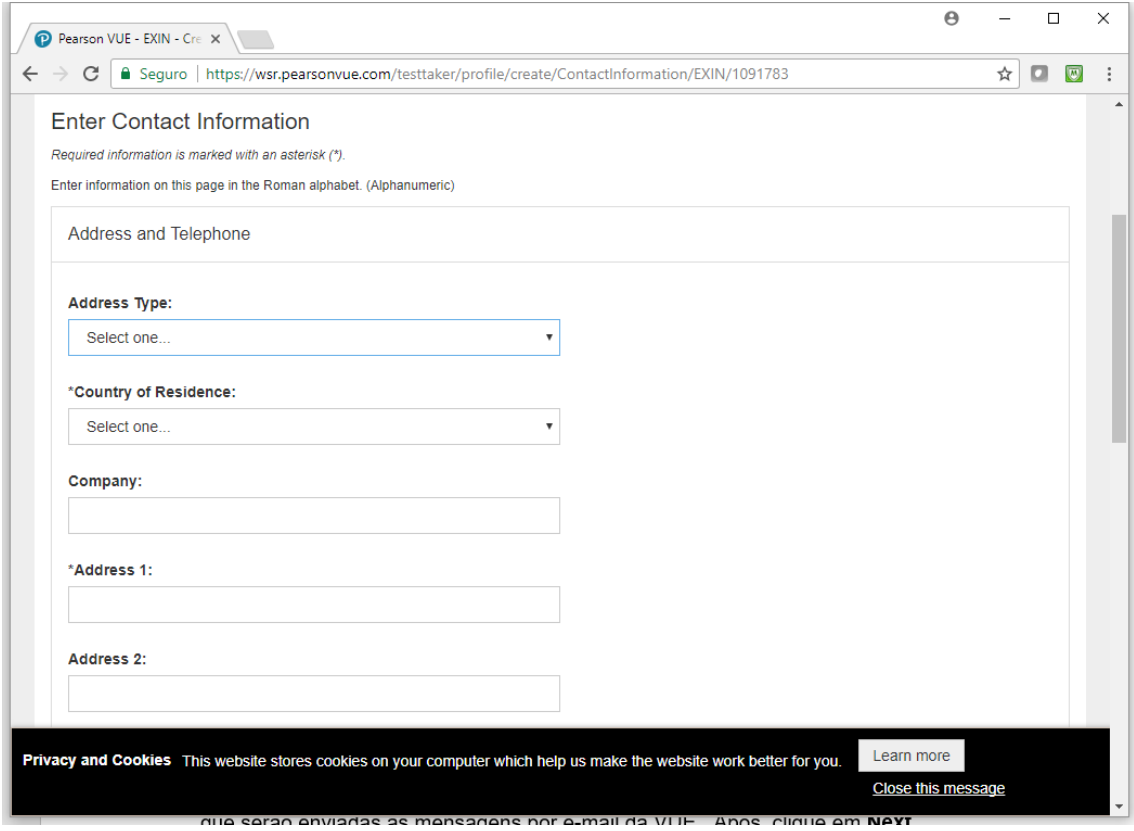

Nesta mesma página você deverá informar o idioma (language) de comunicação com a VUE. Informe "English". Note que este não é o idioma do seu exame, é apenas o idioma em que serão enviadas as mensagens por e-mail da VUE. Após, clique em **Next**.

#### **5º Passo – Preencha informações adicionais para o EXIN**

Na página seguinte você deverá preencher informações adicionais requeridas pelo EXIN. Preencha o seu e-mail de contato, data de nascimento, empresa em que trabalha e quem forneceu o treinamento (no caso a TIEXAMES). Após, clique em **Next**.

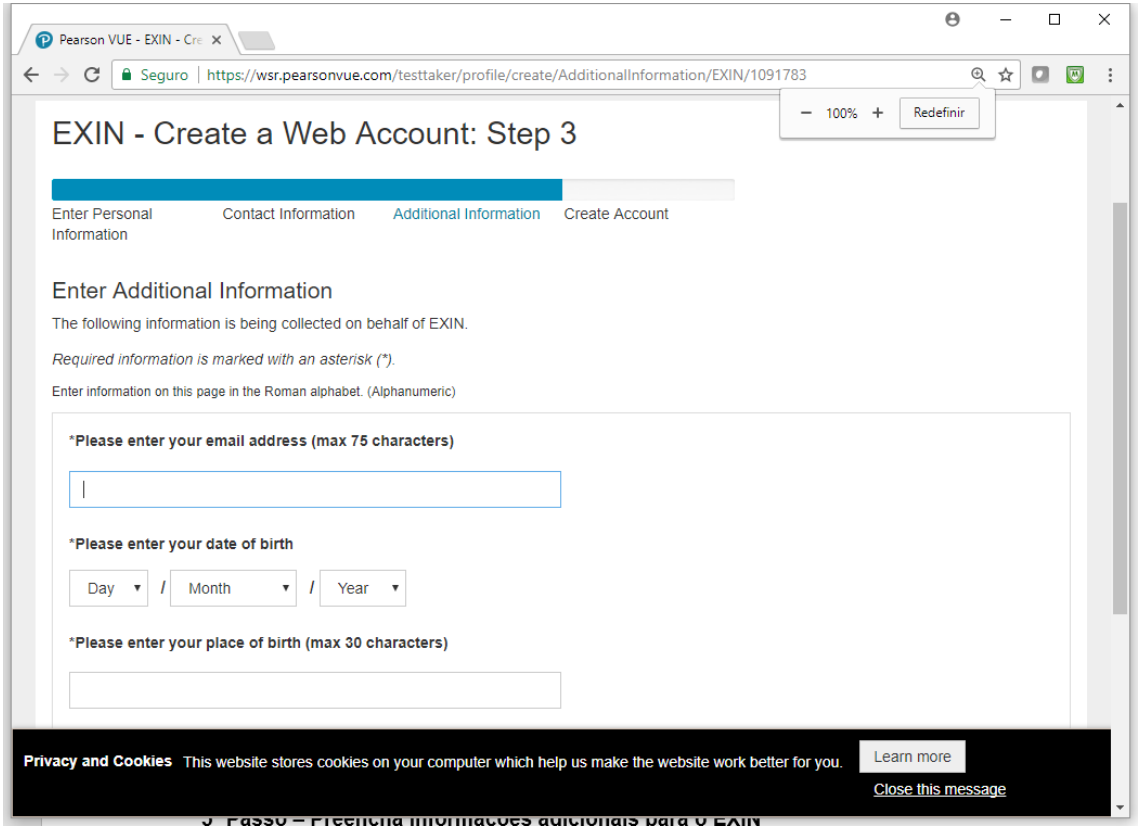

#### **6º Passo – Finalização do cadastro**

Ao preencher todos os formulários você visualizará a página abaixo. Aguarde até 1 dia útil para que a VUE valide o seu cadastro. Geralmente, a aprovação de cadastro é automática e no minuto seguinte você já recebe o e-mail com seu login e senha.

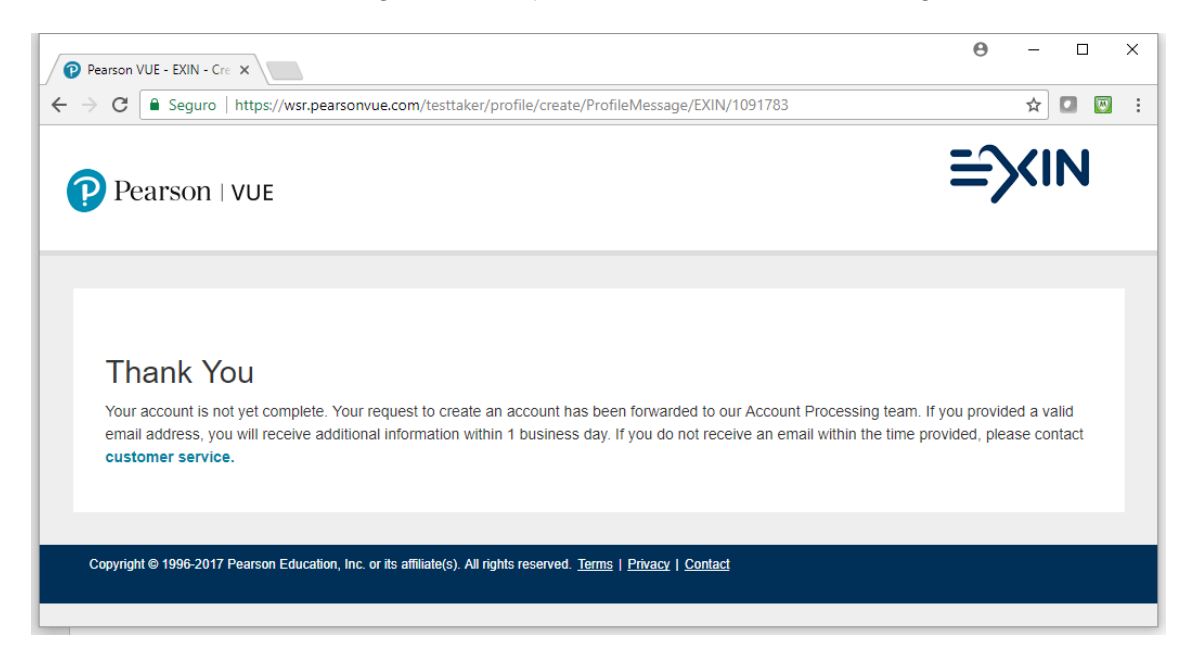

#### **8º Passo – Fazendo login para agendar o exame**

Para realizar este passo você já deve ter recebido um e-mail da VUE com seu usuário e senha. Sem este login não será possível avançar. Verifique se o e-mail com dados do login não foi parar na sua caixa de spam/lixo eletrônico.

Para fazer o login, acesse novamente [www.vue.com/EXIN](http://www.vue.com/EXIN) e clique no botão **Sign in**.

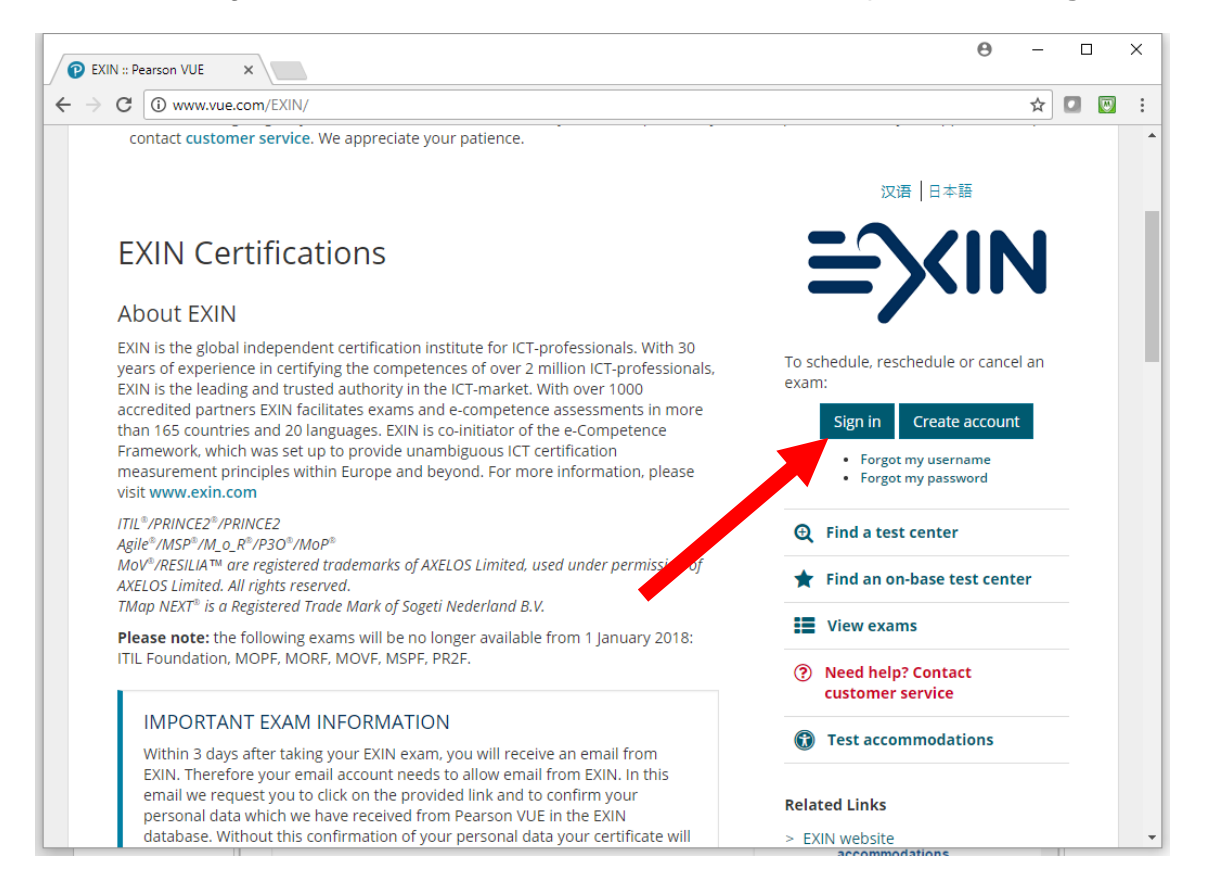

#### Forneça o usuário e senha recebidos no email da VUE.

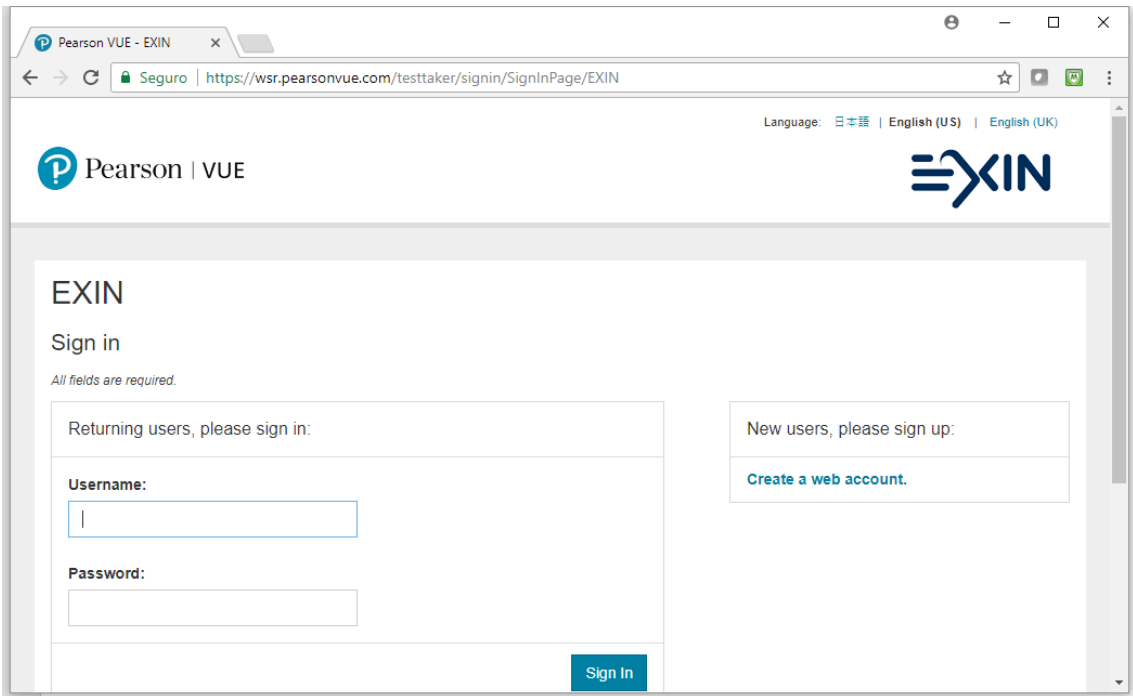

Se for o seu primeiro acesso com este login, então será solicitada alteração de senha. Forneça uma senha com 8 caracteres contendo números, letras e caracteres especiais. Se tiver dificuldade de formular uma senha assim, informe nossa sugestão de senha: Tiexames2017@

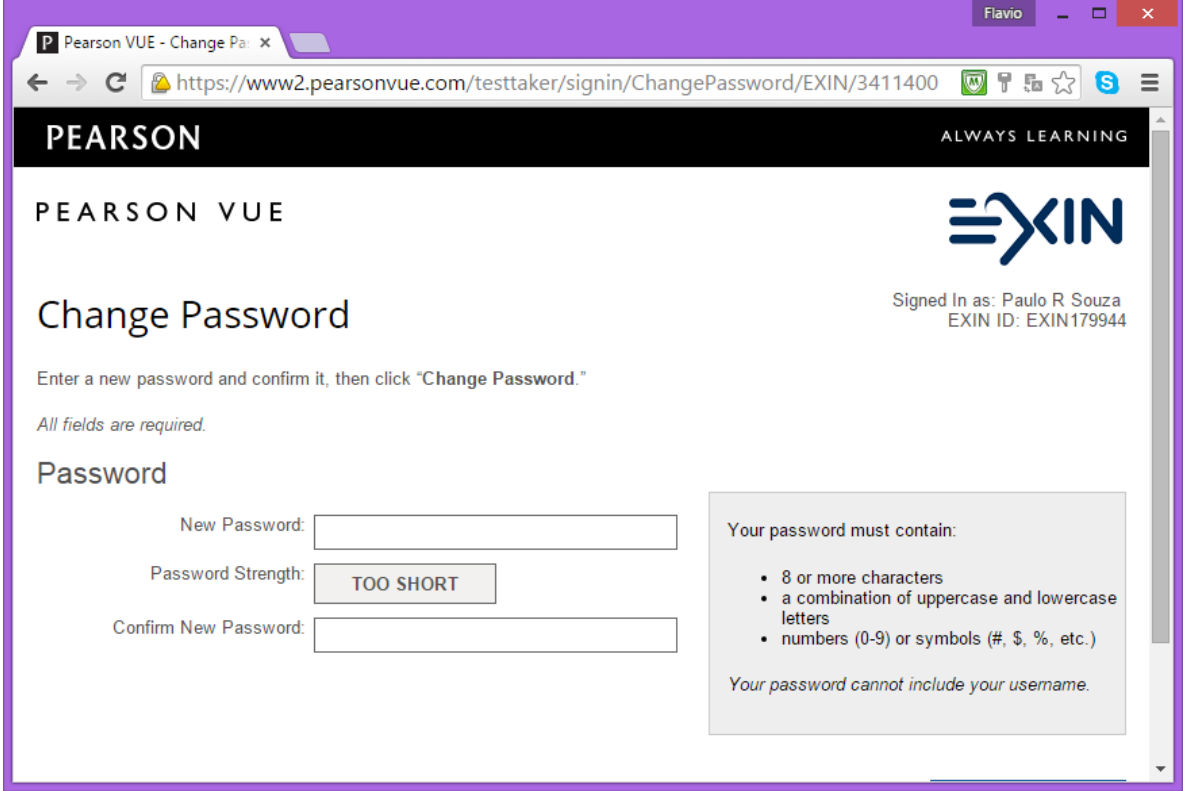

Na sequência será solicitada a escolha de duas perguntas e respostas para envio de senha. Estas perguntas aparecerão caso no futuro você venha a solicitar a senha.

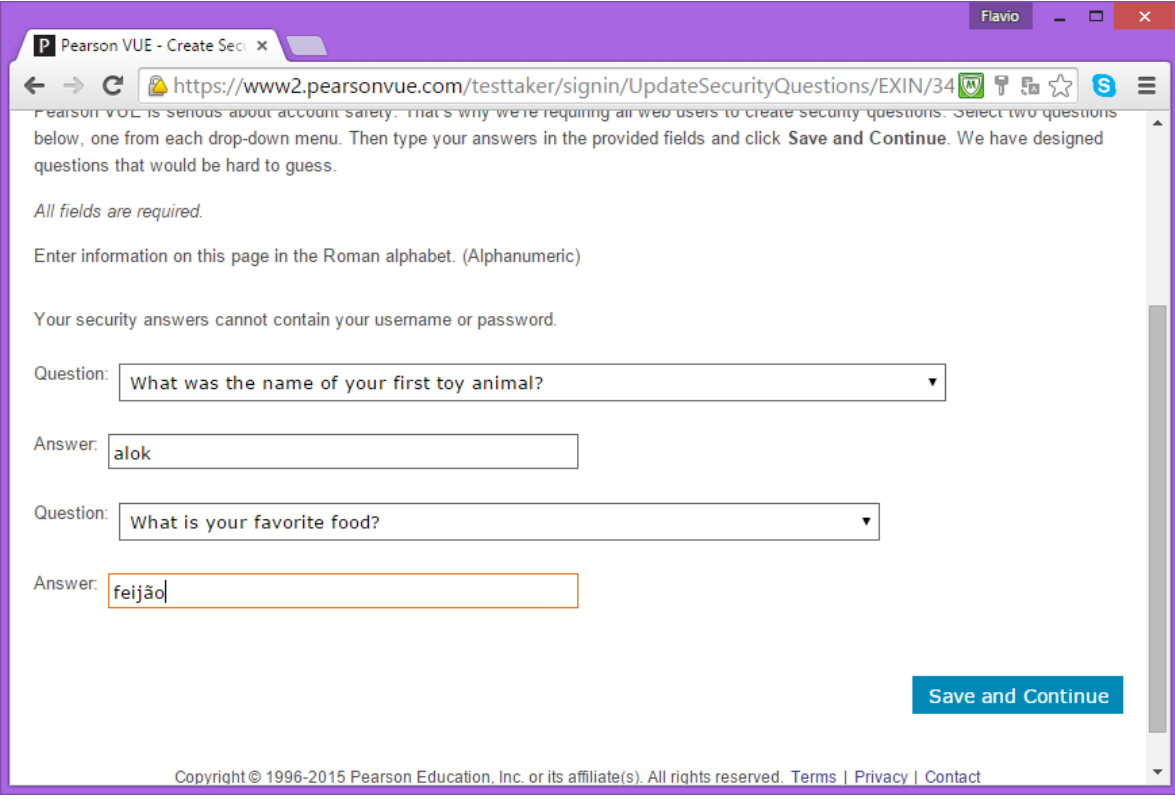

### **9º Passo – Escolha o exame que deseja realizar**

Após ter feito o login e alterado a sua senha, você pode agora escolher um dos exames oferecidos pelo EXIN por meio da VUE. Clique no botão **View Exams.**

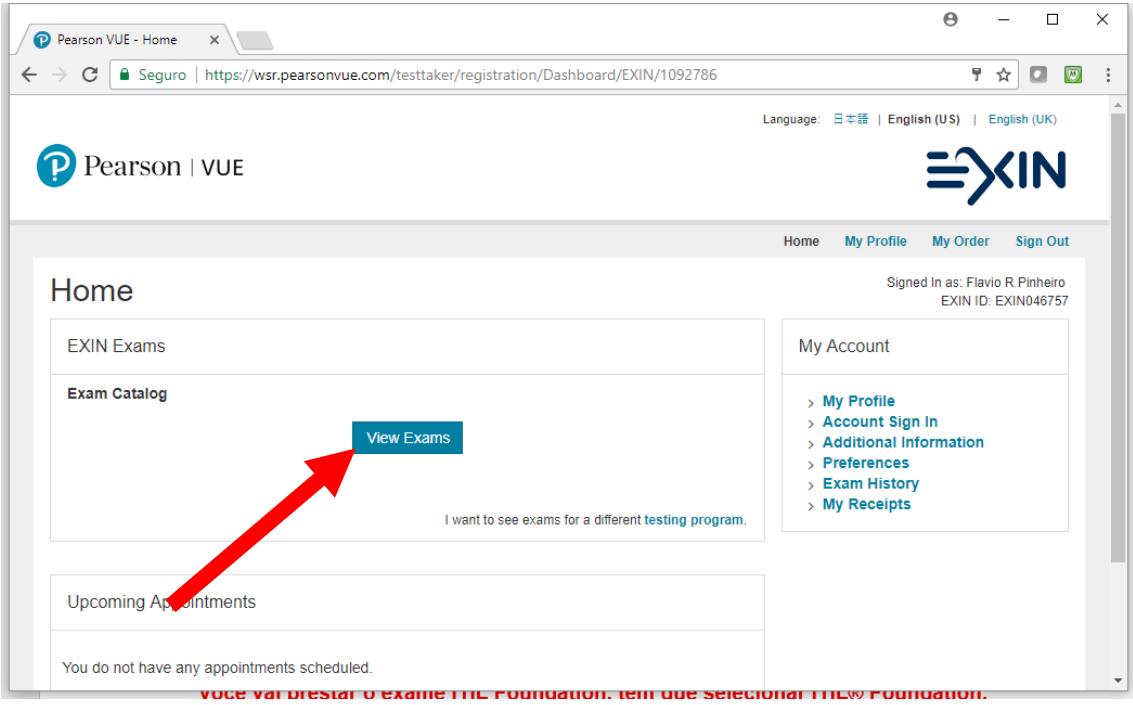

Na sequência serão listados apenas os exames do EXIN disponíveis na VUE. Considere que nem todos os exames são disponibilizados na VUE (por exemplo, os exames de intermediários e avançados não estão disponíveis). **Importante: selecione corretamente seu exame, leia por completo o título do** 

**exame para não selecionar errado.** 

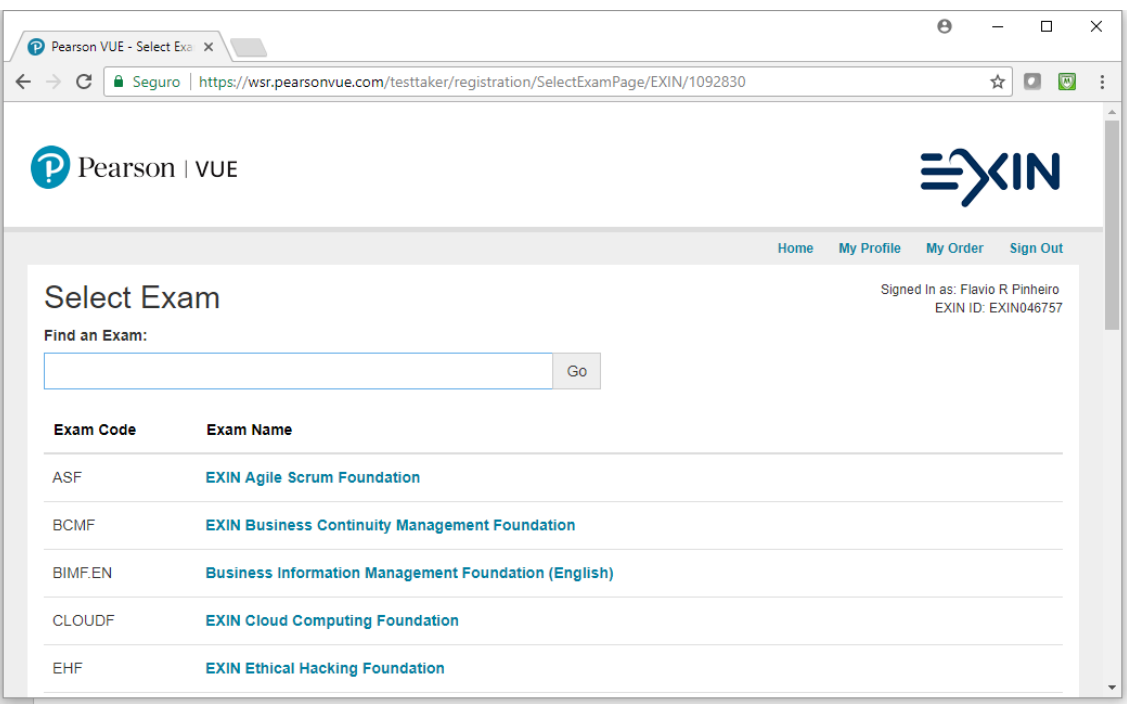

Considere que apenas alguns exames do EXIN na VUE são oferecidos no idioma português. Se o exame possuir mais de um idioma, aparecerá na tela seguinte a escolha em qual deles você quer realizar o exame. Se o exame não tiver mais de um idioma, o idioma padrão será sempre o inglês. Após selecionar o idioma, clique no botão **Next**.

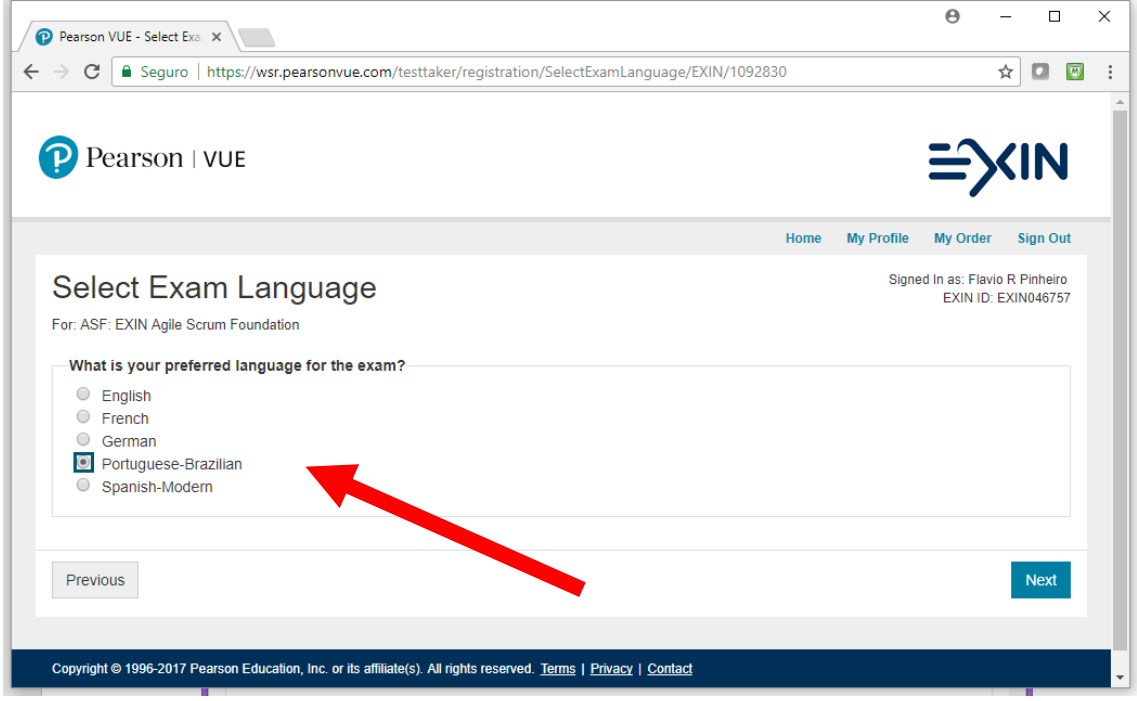

Na sequência, serão confirmados o exame escolhido, a taxa e o idioma do exame. Clique no botão **Schedule this Exam**.

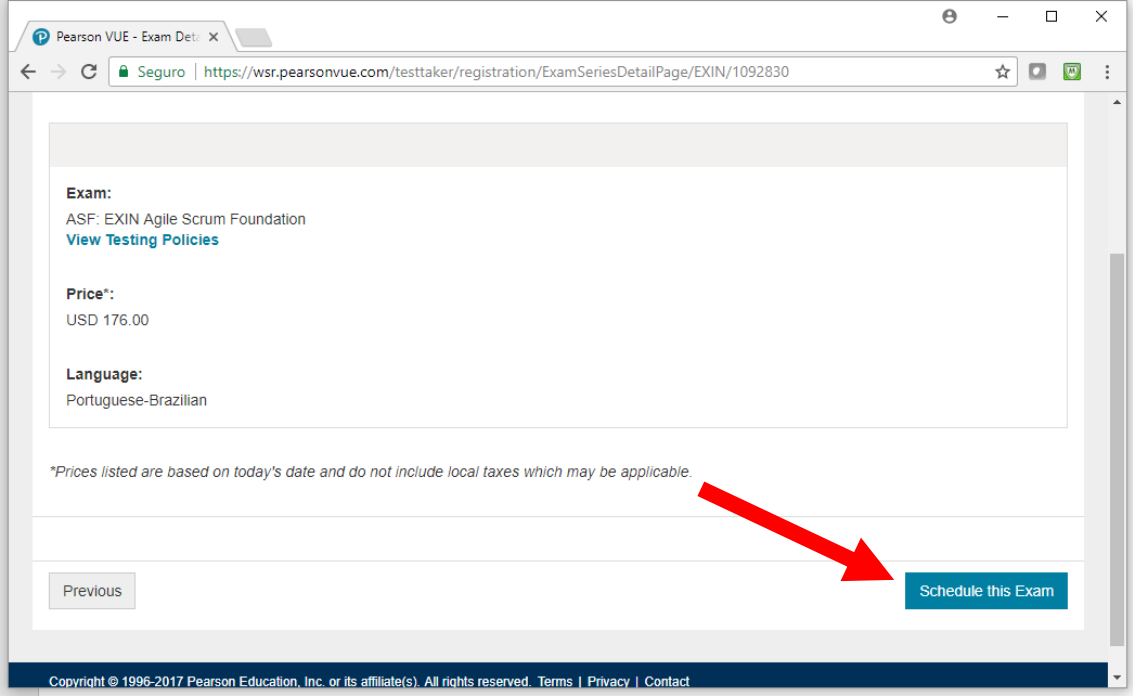

### **10º Passo**

Agora você deverá informar uma cidade para encontrar um centro de testes VUE mais próximo e fazer uma procura pelos centros.

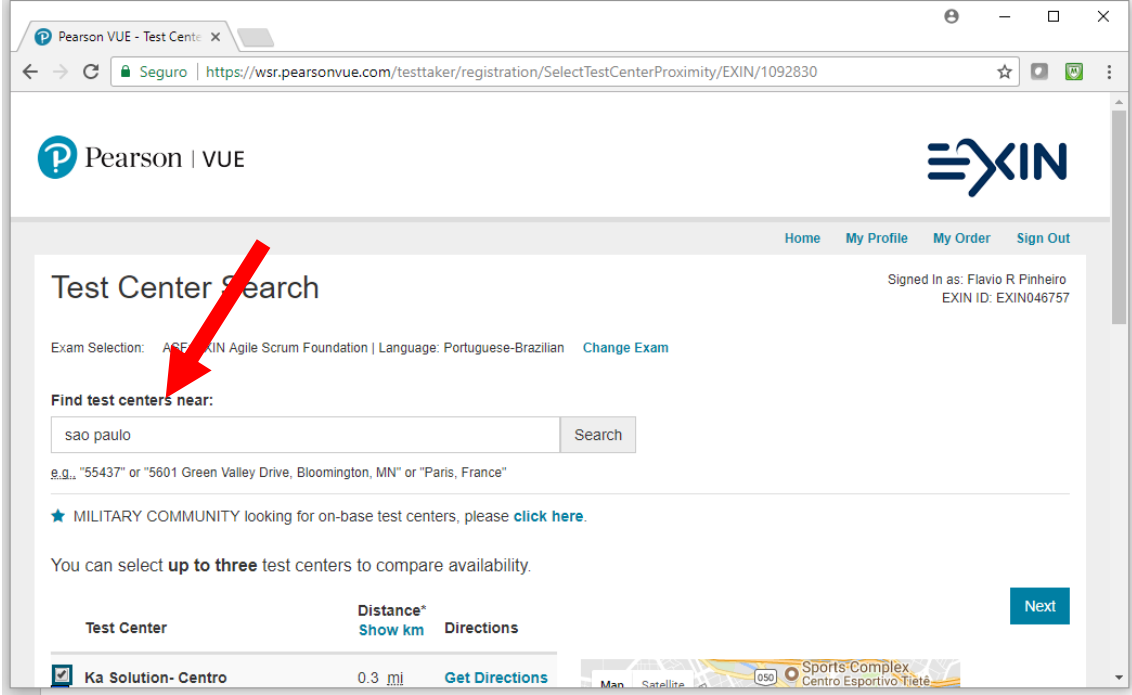

Na sequência, serão listados centros com seus endereços. Selecione aquele mais próximo de você. Considere que não existe diferença entre os centros. Todos os centros ofereceram a mesma cabine de testes.

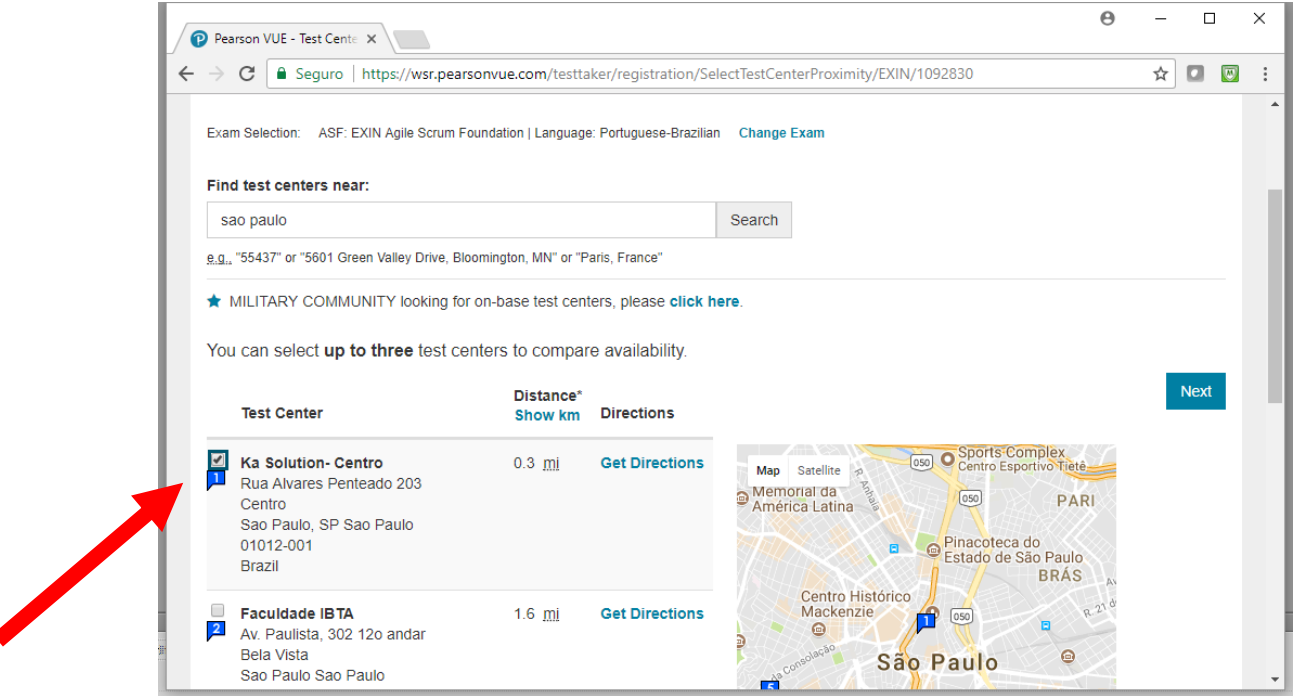

#### **11º Passo – Especifique dia e horário do seu exame** Escolha a seguir o dia e horário em que deseja realizar o exame.

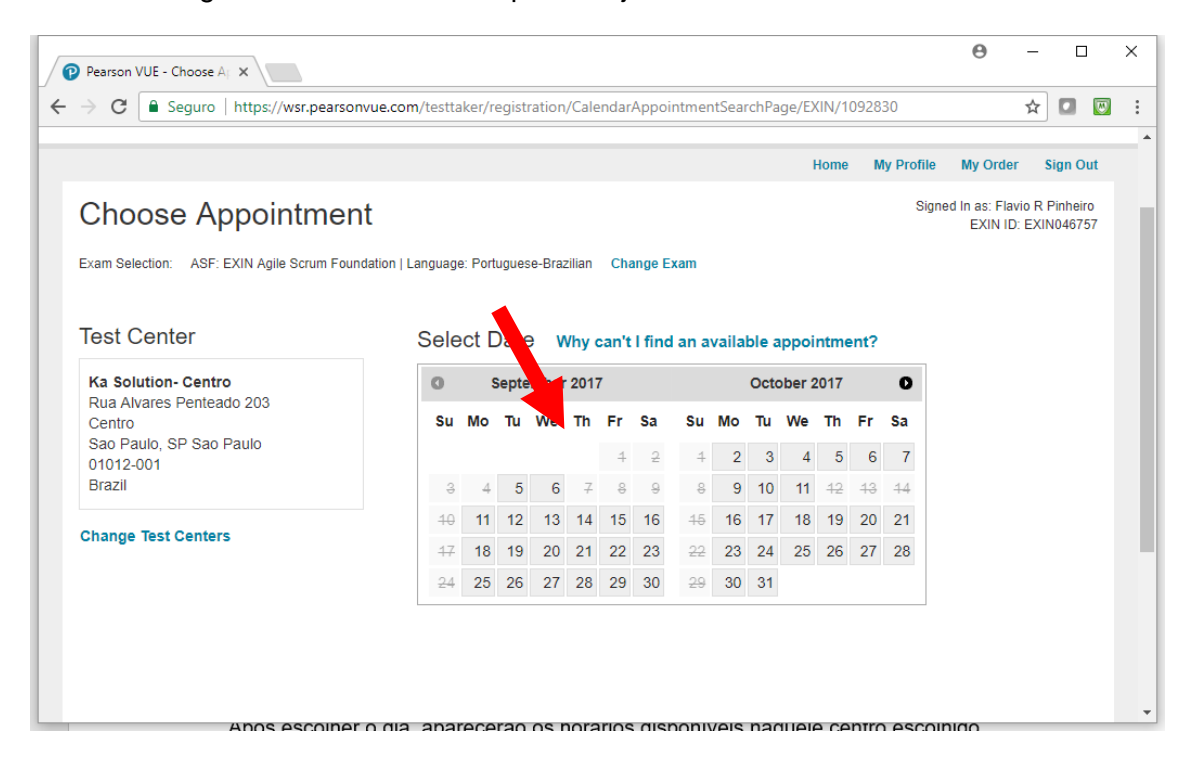

Após escolher o dia, aparecerão os horários disponíveis naquele centro escolhido. Os horários serão exibidos de acordo com o funcionamento e disponibilidade de cabines do centro escolhido. Basta clicar sobre o horário para continuar.

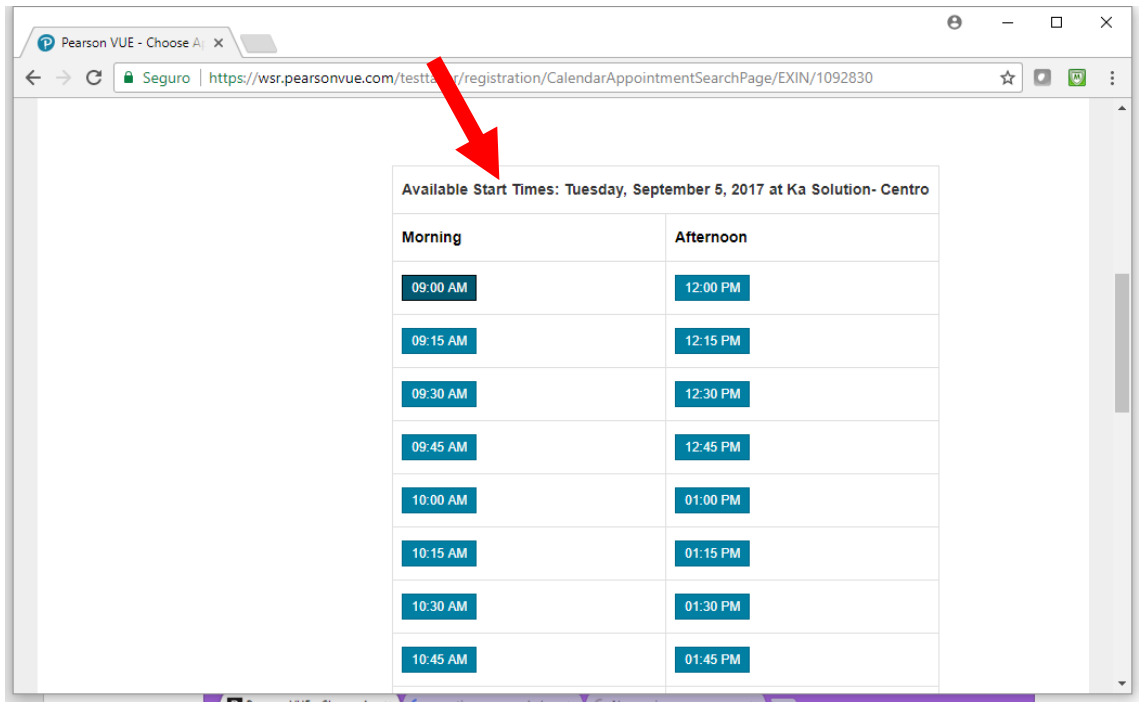

#### **12º Passo – Confirme a sua escolha**

Após escolhido o horário do exame, aparecerá uma página com a confirmação das suas escolhas nos passos anteriores e no final um botão para realizar o pagamento. Clique em **Proceed to Checkout.**

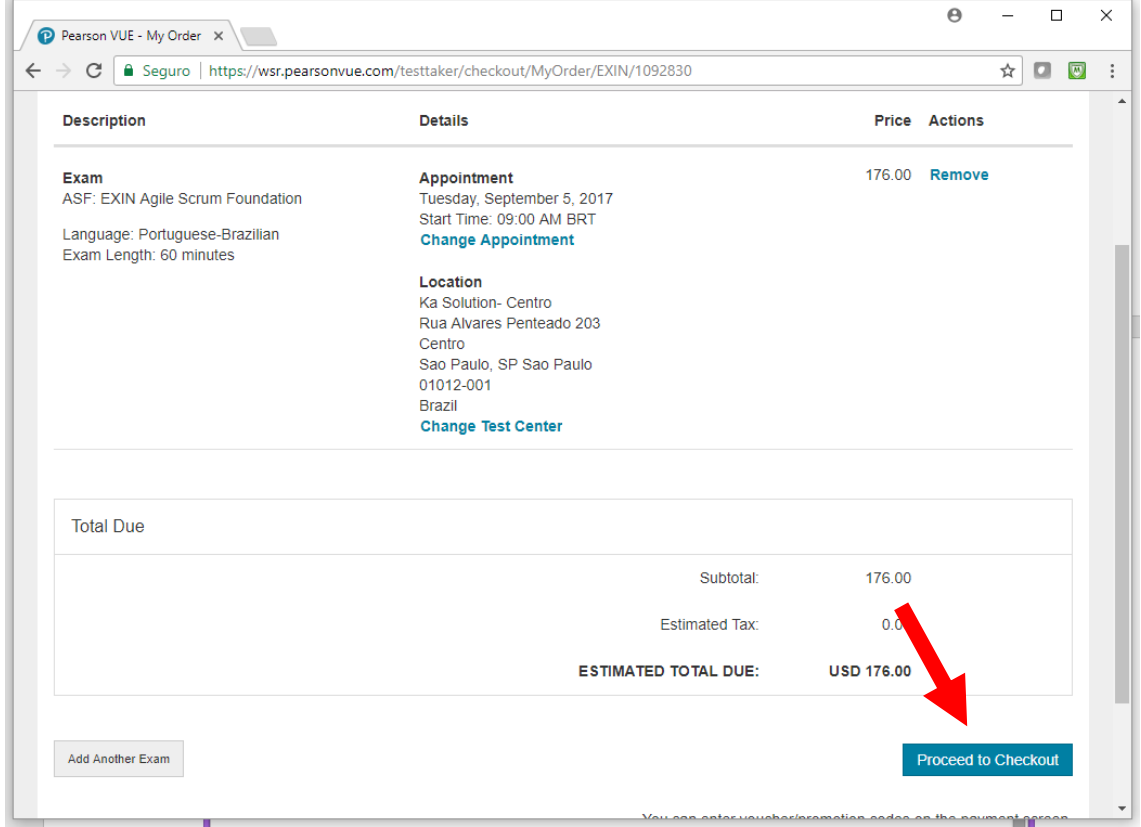

Na sequência, aparecerá o nome que constará no seu certificado do EXIN após aprovação. Observe abaixo que constará o idioma de correspondência para a VUE manter contato. Este não é o idioma do seu exame. Após confirmar tudo, clique no botão **Next**.

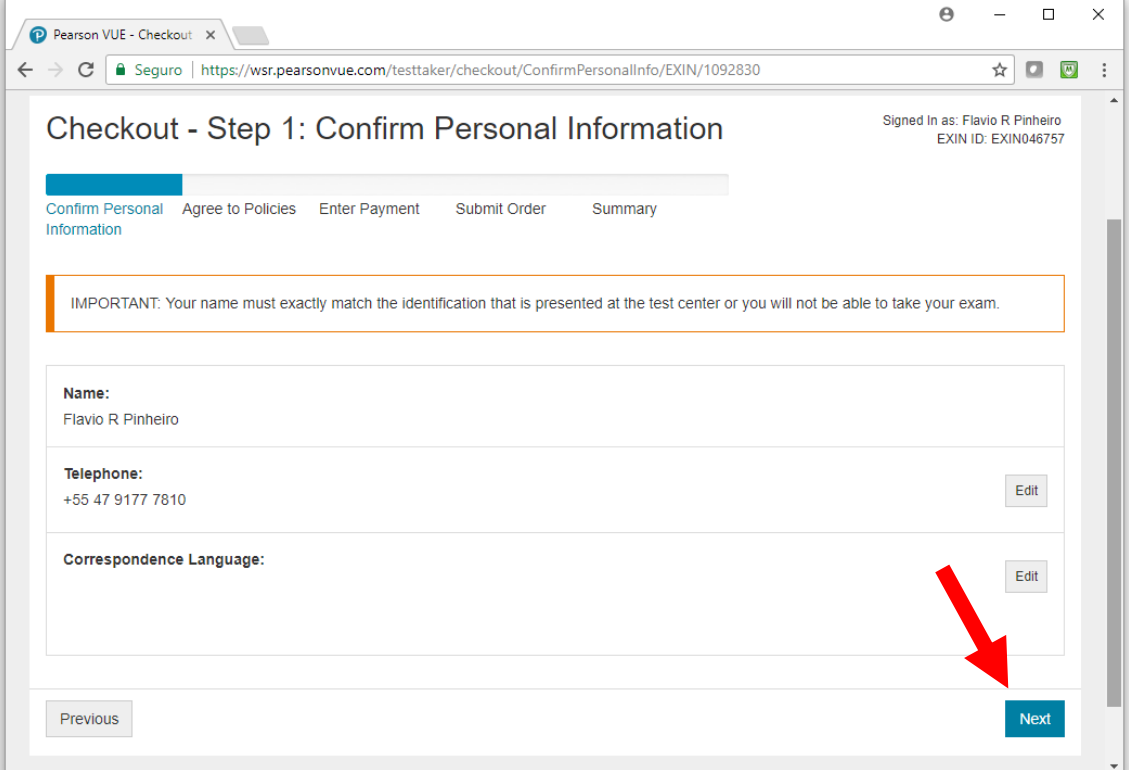

Na página seguinte aparecerão as políticas para admissão no centro, reagendamento e cancelamento do exame. Importante considerar especialmente a política de admissão:

- Tem que chegar 15 minutos antes do horário agendado.
- Tem que apresentar 2 documentos de identificação. Geralmente eles aceitam apenas 1, desde que este documento tenha foto e assinatura. São aceitos no Brasil: carteira de identifidade (RG) e carteira de habilitação (CNH).

Você poderá reagendar ou cancelar até 1 dia útil antes do exame e sem custo adicional.

Concorde com a política e clique no botão **NEXT** para avançar.

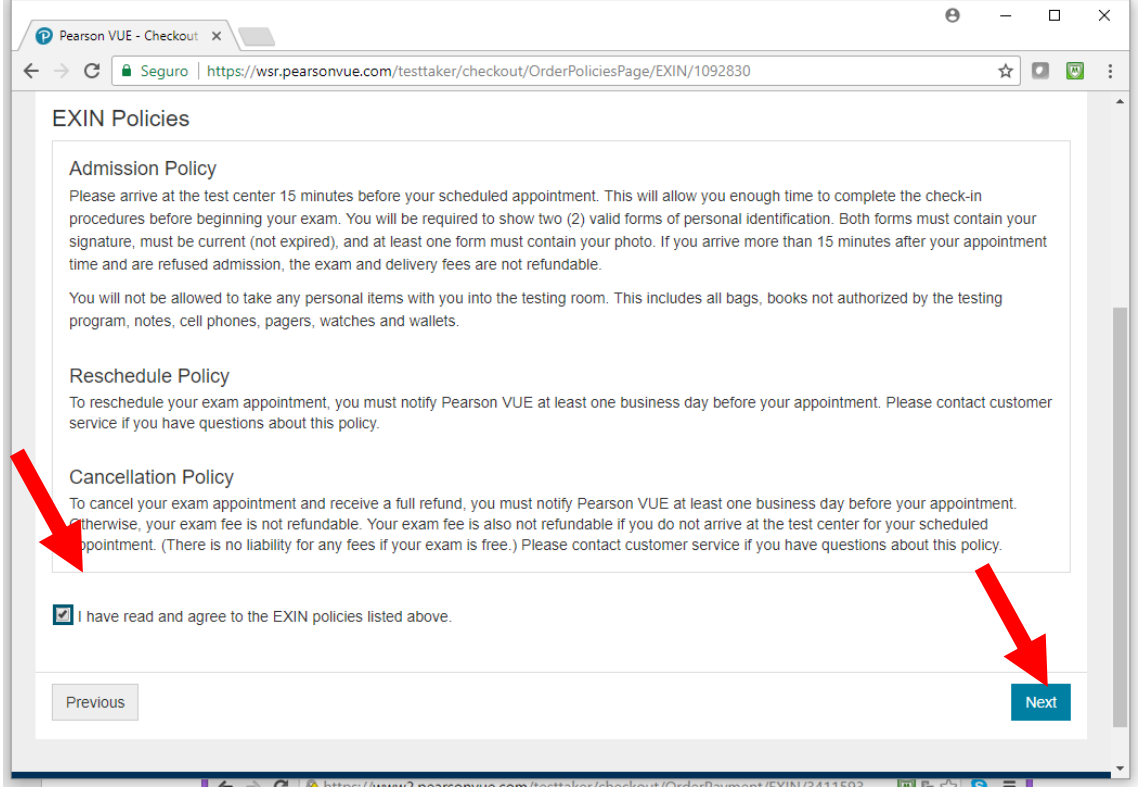

Na sequência, você deverá fornecer dados de cartão de crédito aceito internacionalmente para realizar o pagamento. Se você não tiver um, entre em contato com a TIEXAMES que podemos intermediar seu pagamento. Após preencher os dados do cartão, clique no botão **NEXT**.

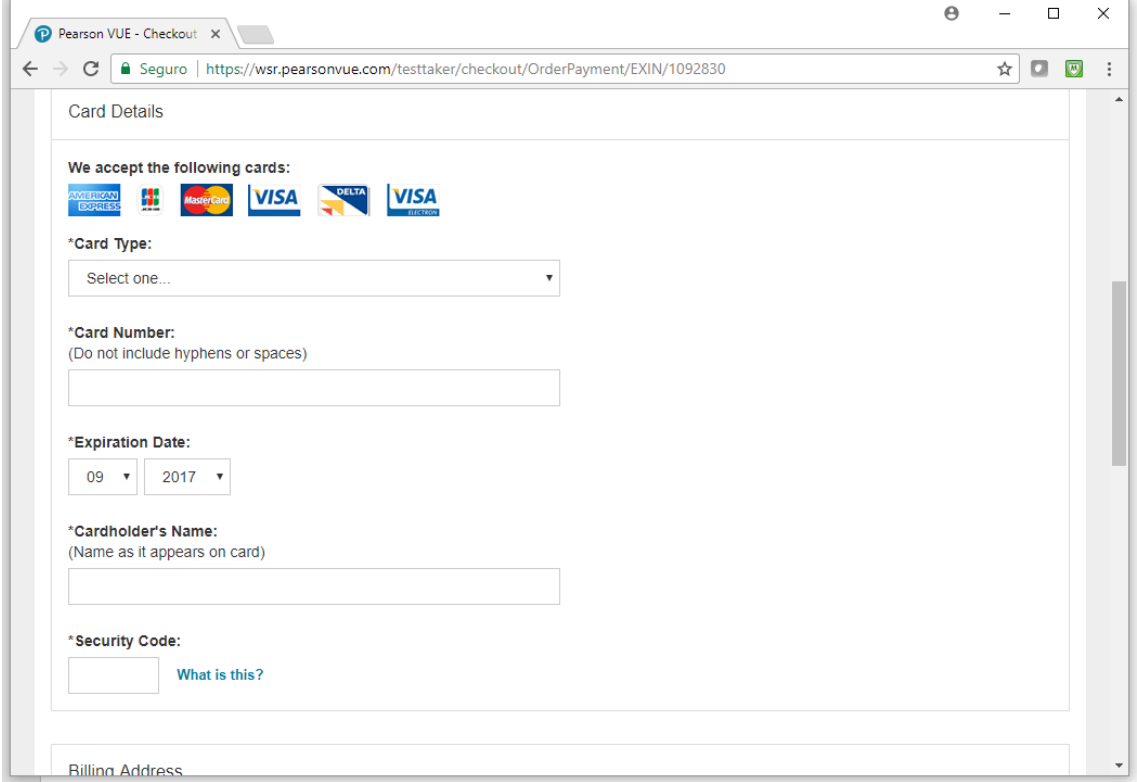

Na página seguinte, você deverá confirmar se tudo que você fez até agora está correto. Se estiver, clique no botão **Submit Order**.

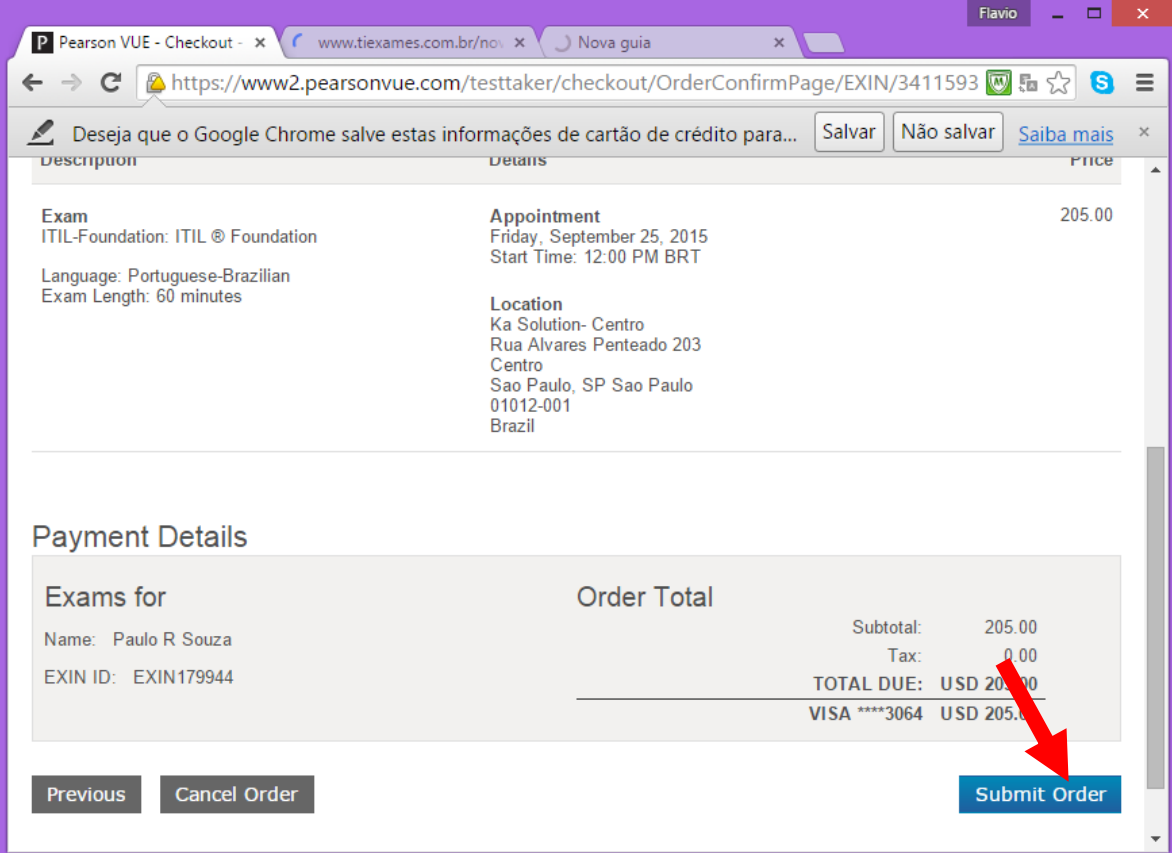

Pronto!. Agora seu exame está agendado e você pode imprimir o recibo do agendamento. Basta comparecer ao centro escolhido antes do horário agendado para que você possa fazer o precedimento de ingresso na cabine de testes. O centro de testes solicitará um documento de identididade com foto.

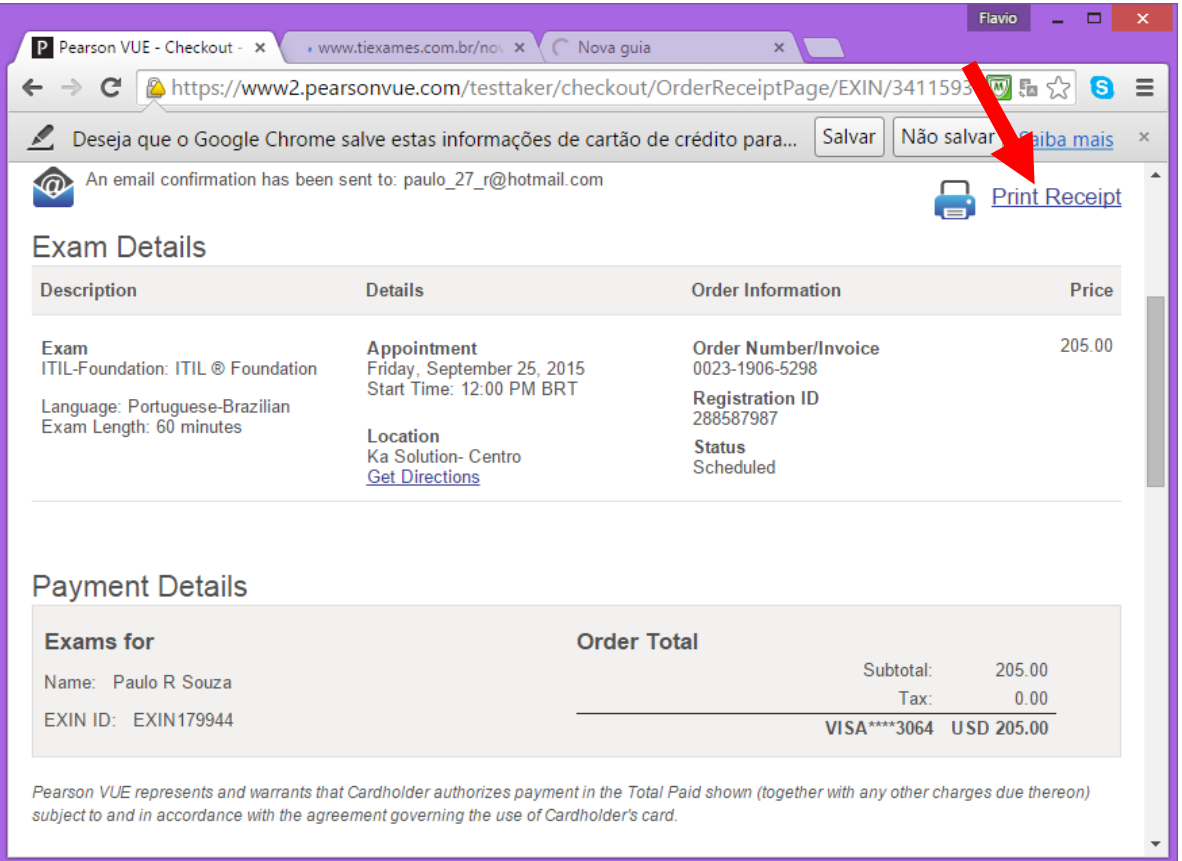

## **Reagendando ou cancelando o exame**

Se porventura você precisar alterar a data do exame, será possível realizar o reagendamento antes de 1 dia útil de antecedência. Se você não comparecer no dia e horário agendado, é considerado "no show" e você perde o valor pago. Uma vez ocorrido o "no show", você terá que pagar de novo caso queira agendar novamente o exame. Não há negociação, não compareceu, perdeu o valor pago!

Você também pode desistir do exame com 1 dia útil de antecedência e ser reembolsado. Caso você cancele o exame, o valor pago será estornado no próximo dia útil para o seu cartão de crédito.

Para reagendar ou cancelar o exame siga os passos abaixo:

- 1. Entre no link:<http://www.vue.com/EXIN> e clique no botão "Sign in".
- 2. Na tela seguinte clique no link sobre o agendamento que aparece.

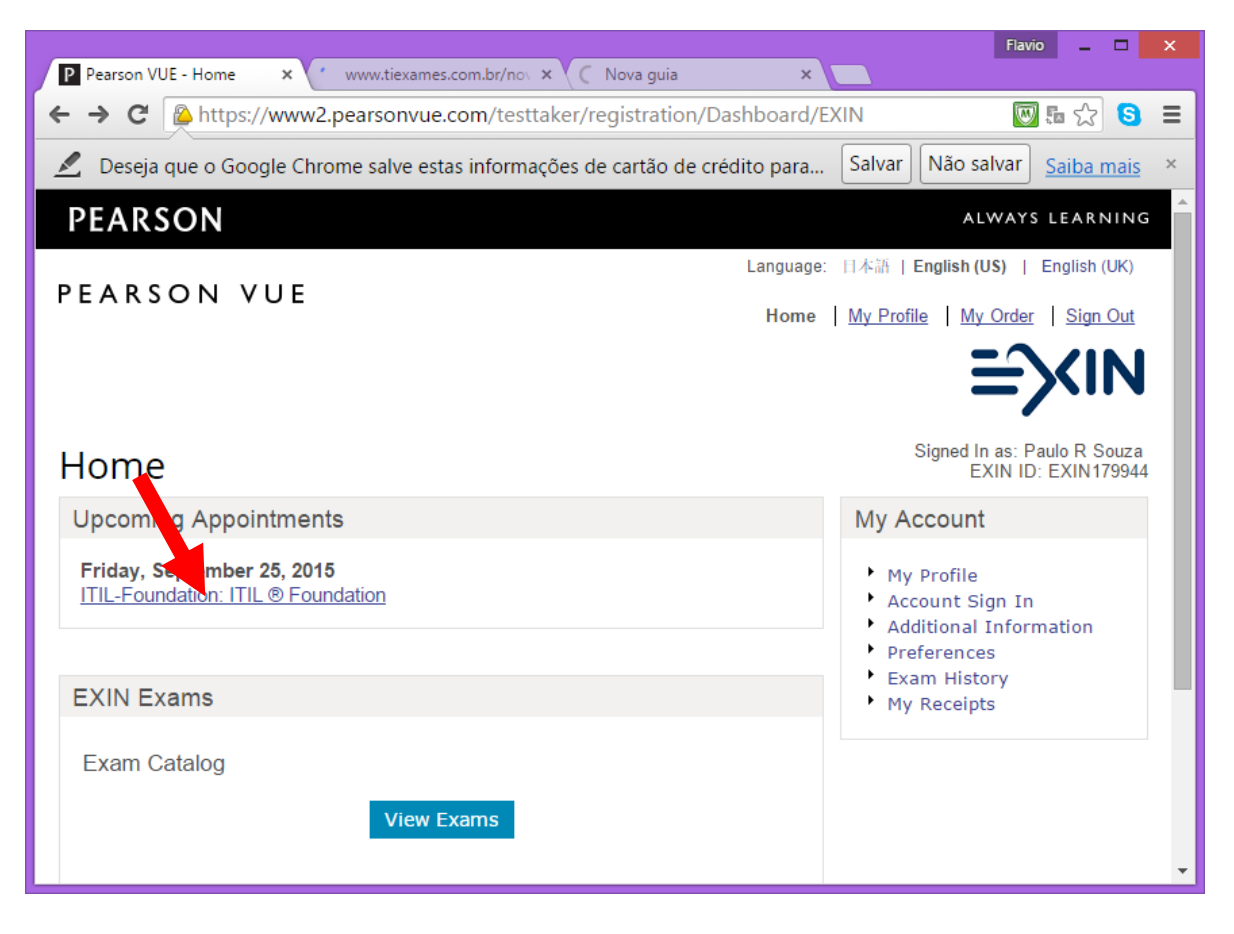

3. Na sequência, clique sobre o link Reschedule para reagendar ou Cancel para cancelar.

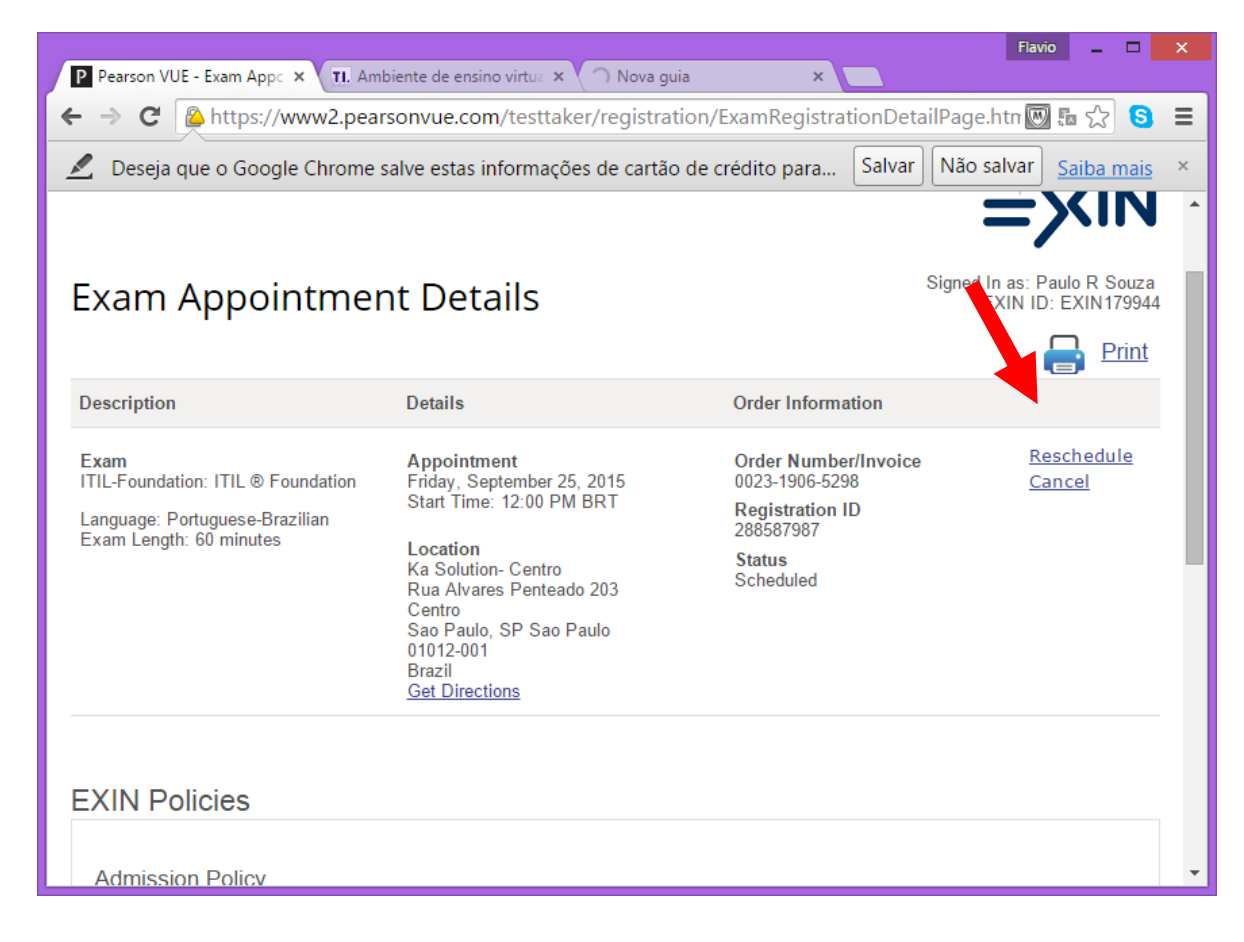

# **Realizando o exame (no dia agendado)**

No dia e horário agendado compareça ao centro de testes com pelo menos 15 minutos de antecedência para o processo de check-in. Você precisará apresentar um documento de identidade com foto e assinatura. Importante que o documento contenha exatamente o nome que você informou no cadastro da VUE. Se estiver faltando parte do seu nome completo, você deve ligar antecipadamente para o centro que você agendou e confirmar se eles vão admitir isso.

Uma vez confirmada a sua identidade, o atendente da VUE lhe encaminhará para a cabine de testes que estará com a tela do exame pronta para você começar. Você não precisará fazer nenhum login, bastará apenas ler as instruções e dar início ao exame.

O sistema conta com o um cronometro para você gerenciar o seu tempo. Será exibida uma questão por vez, havendo um botão para avançar para a próxima questão ou retornar para a questão anterior. Também é possível marcar questões para revisão e após a última questão será exibida uma tela com todas as questões que você quer revisar e então você pode clicar sobre elas para verificar a resposta. O sistema é bem fácil de operar e havendo qualquer dúvida na operação dele você poderá pedir auxílio para o fiscal da VUE.

Ao final você deverá confirmar que quer submeter as respostas para a correção. O resultado do exame sai em questão de 1 minuto. Você receberá do estabelecimento VUE um relatório contendo a pontuação atingida em cada área de conhecimento do exame. Guarde este relatório, ele é uma prova de que você realizou o exame e passou.

# **Recebimento do certificado**

Normalmente em até 3 dias úteis após a aprovação do exame via VUE, o EXIN enviará para você um e-mail com os dados de acesso ao portal do candidato no qual você poderá baixar o seu certificado em PDF. Caso você não receba este e-mail no prazo de 3 dias úteis deverá entrar em contato com o suporte do EXIN (contato no final deste documento).

A partir do dia 01/05/2014 o EXIN não tem mais incluído o envio do certificado impresso na taxa do exame. Caso você queira receber o certificado impresso via correio, terá que pagar uma taxa extra para isto. A solicitação do certificado impresso somente é possível após a aprovação no exame e após a obtenção de acesso ao portal do candidato (MyLogin).

Conforme a figura abaixo, ao acessar o portal do candidato você visualizará no menu superior a opção "Order new hard copy".<br>  $\Rightarrow$  Exin | EXIN  $\times$   $\times$   $\Rightarrow$  https://mylogin.exin.nl/P:  $\times$ 

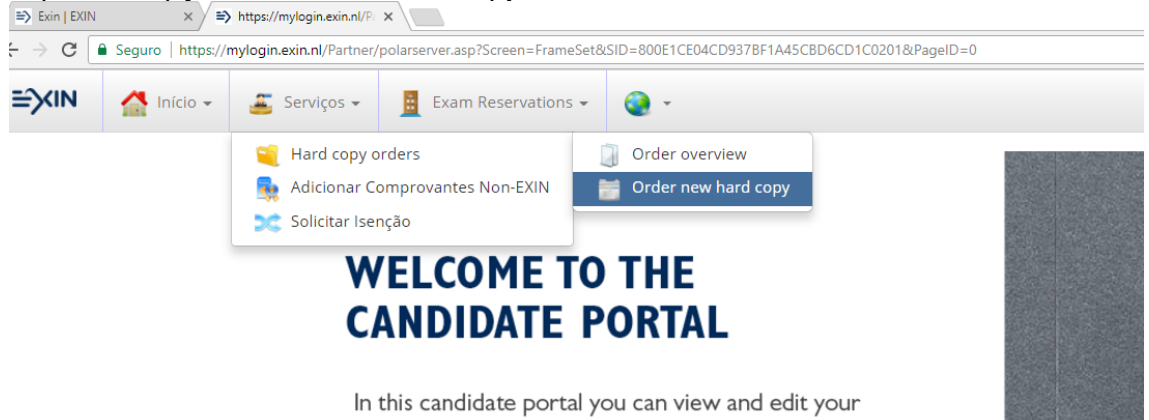

Selecione o certificado a ser enviado e em seguida aparecerá a taxa em dólares. A taxa de envio varia de acordo com o certificado.

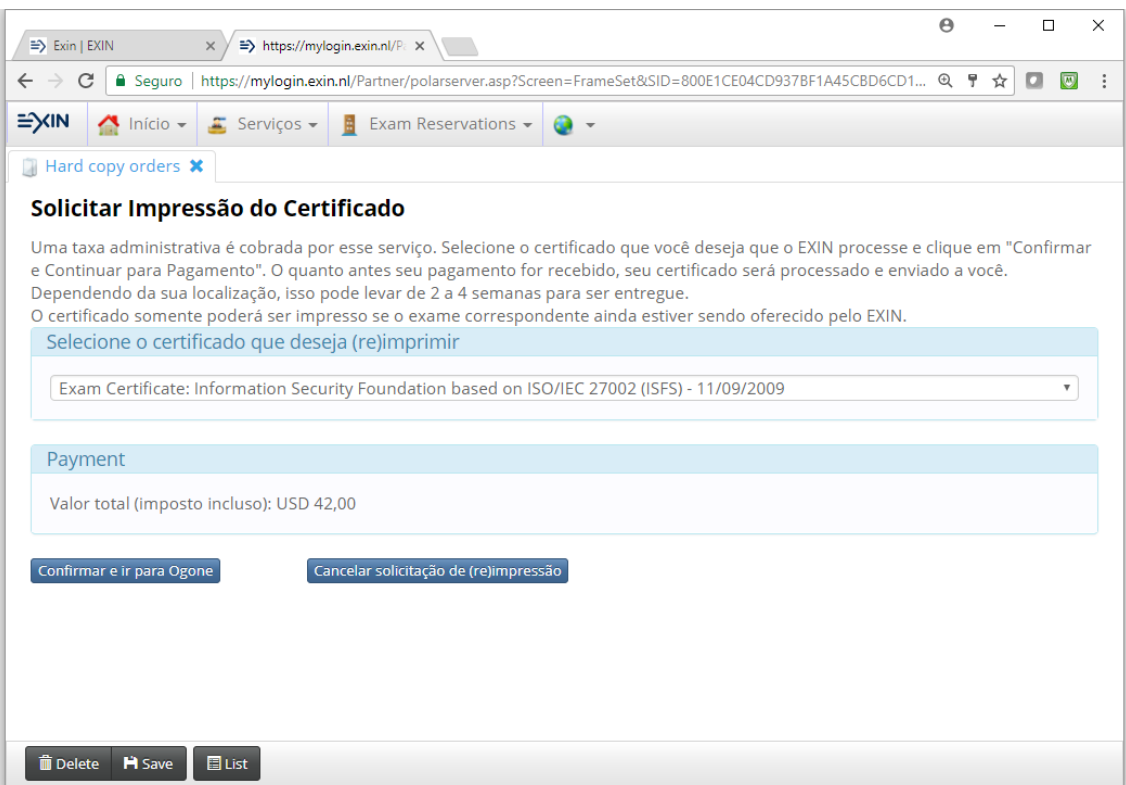

Após o pagamento da taxa do certificado impresso, aguarde de 4 a 6 semanas para recebê-lo no seu endereço cadastrado.

Para qualquer problema relacionado ao seu certificado você deverá contatar diretamente o suporte do EXIN:

- Telefone: +31 30 234 48 11 (telefone internacional idioma inglês)
- E-mail: [candidatesupport@exin.com](mailto:candidatesupport@exin.com) (enviar mensagem em inglês)
- Site: [www.exin-exams.com](http://www.exin-exams.com/) (você pode registrar sua solicitação usando o formulário de contato)